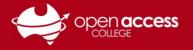

# Using Daymap for Parents and School Coordinators

When you log in, you will see the portal homepage...

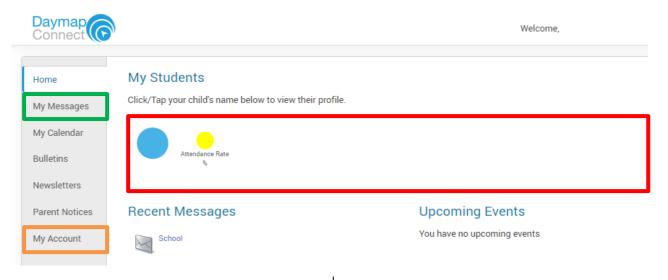

### For general information

View, create and reply to your messages (e.g., important issues, excursions, reminders, personal matters, etc.)

Click on the My Messages tab

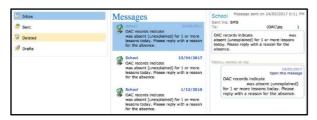

#### View your account details

Click on the My Account tab

| My Details                |                                                          |                  |  |  |
|---------------------------|----------------------------------------------------------|------------------|--|--|
| If any of the below detai | ils are incorrect or out of date, please report to Schoo | I Administration |  |  |
| First Name:               | Sumame:                                                  |                  |  |  |
| Title:                    | Home Phone:                                              |                  |  |  |
| Mobile:                   | Business Phone:                                          |                  |  |  |
| Email:                    |                                                          |                  |  |  |
| Address                   |                                                          |                  |  |  |
| Town:                     | Post Code:                                               |                  |  |  |
| State:                    | Country:                                                 |                  |  |  |

For student-specific information

Click on the **Student** tile for the student you wish to view information

**THEN** You'll be able to see information on a per-student basis about their:

- Assessment tasks
- Attendance (present, absent, late)
- Media consent form
- Reports
- Timetable
- Updating student contact information

If you are missing a student tile, contact the Student Services Centre

If you need to update your contact details, click on one of your student tiles and follow the process on Page 3.

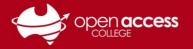

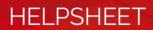

### When you select a student tile, you will see the student's homepage...

| Home       | Student Activity                                       | Tasks and Homework |
|------------|--------------------------------------------------------|--------------------|
| Calendar   | Week 11 Semester 1 starting Monday, 11. April 2022     | Task               |
| This Week  | Report                                                 |                    |
| Attendance |                                                        |                    |
| Assessment | Report                                                 |                    |
| Reports    |                                                        | Class              |
| Records    | Week 3 Term 4 starting Monday, 25. October 2021 Record |                    |

#### To access timetables

Click on the **Calendar** (calendar style view) or **This Week** (timetable style view) tabs

|                   | Mon                                           |                                         | Wed  |                | Eri |
|-------------------|-----------------------------------------------|-----------------------------------------|------|----------------|-----|
|                   | 11/4                                          | 12/4                                    | 13/4 | 14/4           |     |
| Period 1 9:00     |                                               |                                         |      |                |     |
| Period 2 9:25     |                                               |                                         |      |                |     |
| Period 3 9:55     | 10 Care Group2B                               | 10 Geography: People and<br>Culture7A   |      | ✓ 10<br>HPE18B |     |
| Period 4<br>10:20 | ✓ 10 Care Group2B                             | ✓ 10 Geography: People and<br>Culture7A |      | ✓ 10<br>HPE18B |     |
| AM Break<br>10:45 |                                               |                                         |      |                |     |
| Period 5<br>11:15 | ✓ 10 English3B                                |                                         |      |                |     |
| Period 6<br>11:40 | ✓ 10 English3B                                |                                         |      |                |     |
| Period 7<br>12:10 | ✓ 11 Digital Technology A - Coding<br>ideas4A |                                         |      |                |     |
| Period 8<br>12:35 | ✓ 11 Digital Technology A - Coding<br>ideas4A |                                         |      |                |     |

**NOTE:** During school holidays and peak enrolment times, this timetable may not display any data. You may use the next and previous buttons to navigate through different date ranges

## To access assessment tasks/grades

Click on the Assessment tab

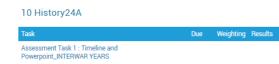

To view information about the assessment task, student work and feedback, click on the name of the assessment task

**NOTE:** If you are missing an assessment task, contact the subject teacher.

**NOTE:** If you are a School of the Air family, Itinerant Teacher reports are in assessment.

## To access term reports (PDF)

Click on the Reports tab

### To access media consent forms

Click on the **Records** tab

If you see this, you have a media consent form submitted and received

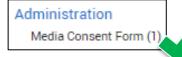

**NOTE:** This does not necessarily indicate you've granted media consent. If you wish to view the terms of your media consent, click on the record to view it

If you see this, you have **EITHER** not submitted a media consent form, **OR** it hasn't been entered by the College

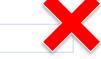

If you wish to submit a media consent form, contact the Student Services Centre

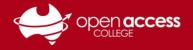

## To update your contact details

Click on the **Records** tab

Click on the New button

| Home       | <b>≕</b> + New                           |
|------------|------------------------------------------|
| Calendar   |                                          |
| This Week  | Administration<br>Media Consent Form (1) |
| Attendance |                                          |
| Assessment |                                          |
| Reports    |                                          |
| Records    |                                          |
| My Account |                                          |

Select the Change of Details Form

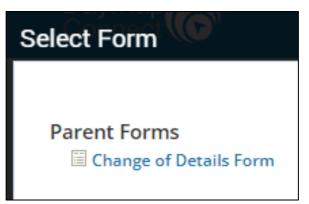

Then complete the form. Click on the Save button at the top to submit it for processing

| Save × Cancel                                                                                       |                                              |  |
|----------------------------------------------------------------------------------------------------|----------------------------------------------|--|
| Change of Details Form<br>Visible to Parents                                                        |                                              |  |
| Please only enter details that need changing.                                                       |                                              |  |
| Change of student details (please note that the email address must remain as the LearnLink address) |                                              |  |
| Mobile number                                                                                       |                                              |  |
| Residential Address                                                                                 |                                              |  |
| Mailing address                                                                                     |                                              |  |
| Change of parent / caregiver details                                                                |                                              |  |
| Name of parent / caregiver                                                                          |                                              |  |
| Email address                                                                                       |                                              |  |
|                                                                                                    | Change of address is the same as the student |  |
| Residential address (different to the student)                                                      |                                              |  |
| Mailing address (different to the student)                                                          |                                              |  |
| Change of emergency contact details                                                                 |                                              |  |
| Name of emergency contact                                                                           |                                              |  |
| Relationship to student                                                                             |                                              |  |
| Phone number                                                                                        |                                              |  |
| Details of person complete this form                                                                |                                              |  |
| Name                                                                                                |                                              |  |
| Signature                                                                                           |                                              |  |